# <span id="page-0-0"></span>**Location Mapper User Guide**

## **(Formerly HB610 Viewer)**

## **Application Overview**

<span id="page-0-1"></span>The Location Mapper allows you to plot a point for a facility, generate a URL, and send that URL to someone else. You can use an address or latitude and longitude to search for a location.

While useful for anyone, TCEQ provides the mapper to fulfill House Bill 610 from the 82 nd Legislative session which states *"(a-2) The Commission shall utilize electronic means of transmission for any notice issued or sent by the Commission to a state senator or representative, unless the senator or representative has requested to receive notice by mail. (a-3) If the notice issued or sent under Subsection (a-2) concerns a permit for a facility, the notice must include an Internet link to an electronic map indicating the location of the facility."*

# **Contents**

<span id="page-1-0"></span>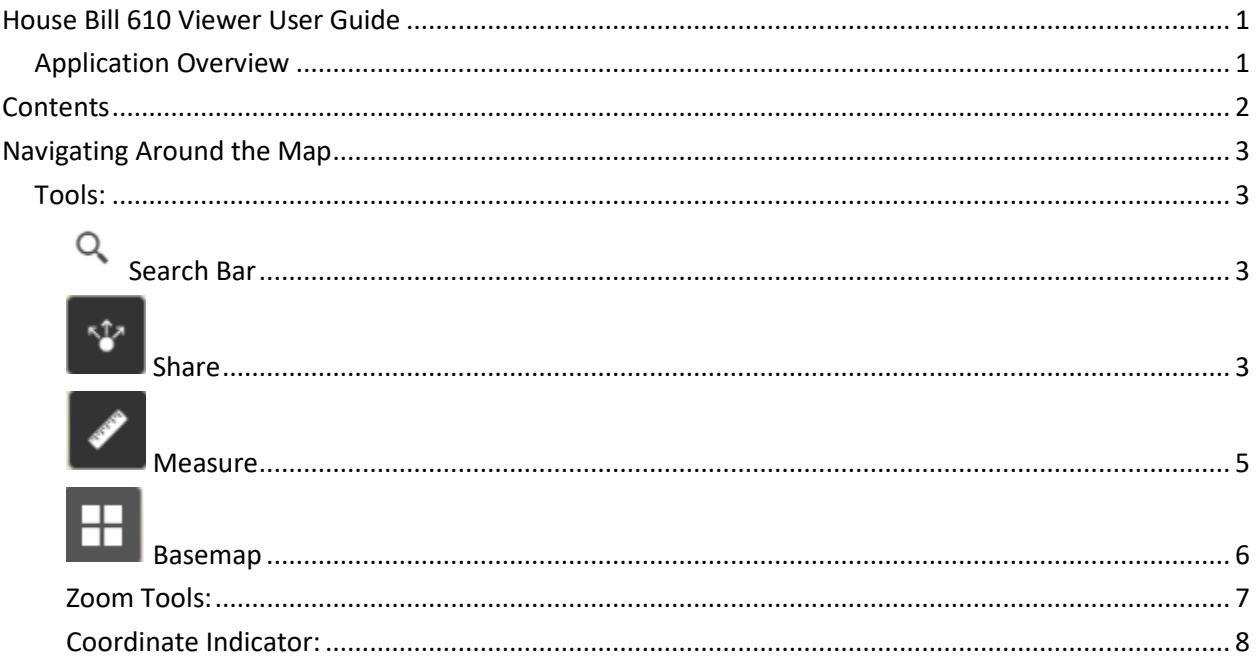

# **Navigating Around the Map**

### <span id="page-2-1"></span><span id="page-2-0"></span>**Tools:**

#### <span id="page-2-2"></span>Q **Search Bar**

Type in an address or place into the bar to search for a location. As you type, you will be presented with similar matches. If you see your desired location appear, simply click on it and the map will zoom to that location. Or you can complete typing in the location and then press Enter on the keyboard or click the magnifying glass. You can click the X on the bar to clear out the search bar.

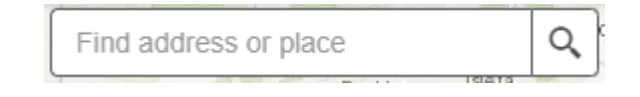

The following are examples of the types of searches you can perform.

- Addresses: 100 Congress Ave, Austin, TX, 78701
- Names: Zilker Park
- Counties: Travis County
- <span id="page-2-3"></span>• 29.562, -97.065

### **Share**

- The Share widget allows the user to mark a point, then generate a URL to zoom to the point.
- Click on the **Share** tool
- The Share tool will appear as shown below.

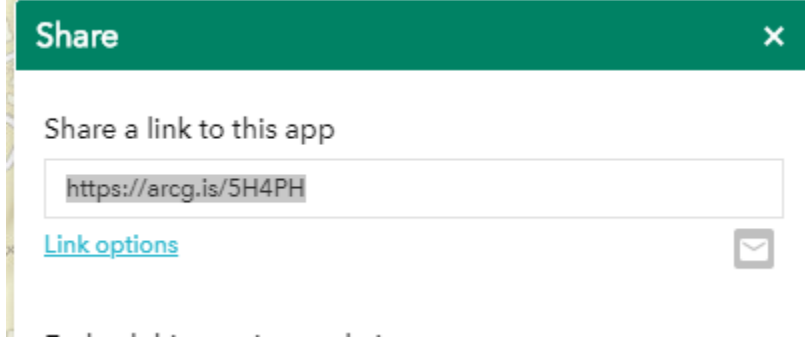

- Click on **Link options**
- Click Add a marker on the map

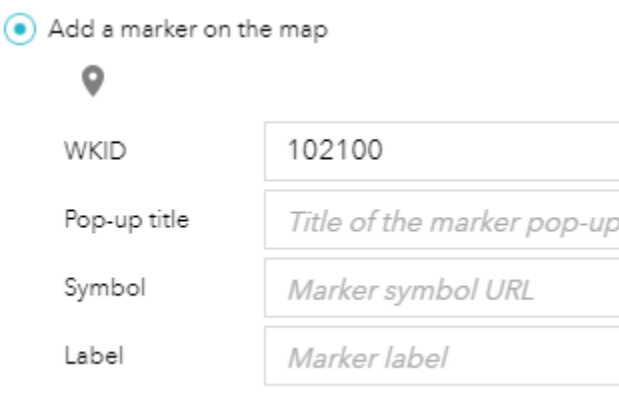

- Click on the marker tool  $\bullet$  to activate it. It will turn blue when active.
- Click a point on the map to set the marker:
	- o You may fill in a title or label for the marker if you wish

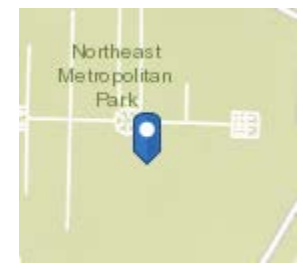

o

- Scroll down in the Share tool window to **Link preview**
- Copy the link and paste it to a new window. The viewer will zoom to the location and place the point.

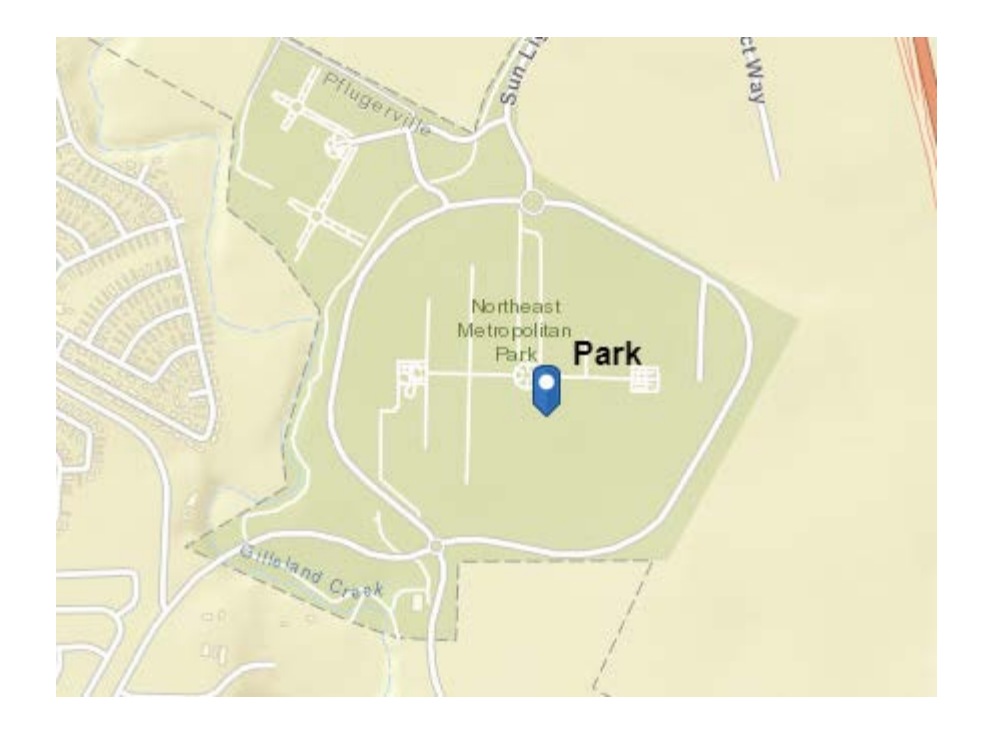

## <span id="page-4-0"></span>**Measure**

- The Measure tool enables the user to measure point, linear, andarea features on the map.
- To measure a feature, click on the **Measure** tool.
- The Measure window will appear as shown below.

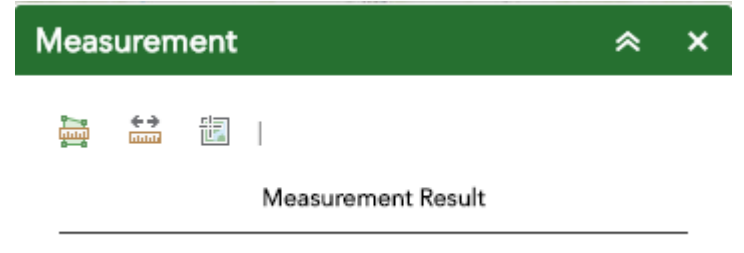

- To close the window, click the  $\frac{1}{x}$  in the upper right-hand corner. To collapse the window, click the  $\sim$  just to the left of the close button.
- There are three different ways to measure features on the map:

**Area** - Click this button, choose a unit of measure from the dropdown list, then single-click the first point of your polygon on the map. Continue to single-click until you have finished measuring your area feature. Double-click to end. Results will appear in the Measure window.

**Distance** - Click this button, choose a unit of measure from the drop- down list, then single-click the first point of your line on the map. Continue to single-click until you have finished measuring your linear feature. Double-click to end. Results will appear in the Measure window.

调 **Location** - Click this button, choose a unit of measure from the drop- down list, then click a point on the map then move the mouse across the map. Result will display the coordinates for both the green indicator and cursor

### <span id="page-5-0"></span>**Basemap**

- The **Basemap** tool can be used to change the background in themap viewer. The topographic basemap is the defaultbasemap.
- To change the basemap, click on the Basemap tool  $\pm$ , then select the basemap you wish to use.

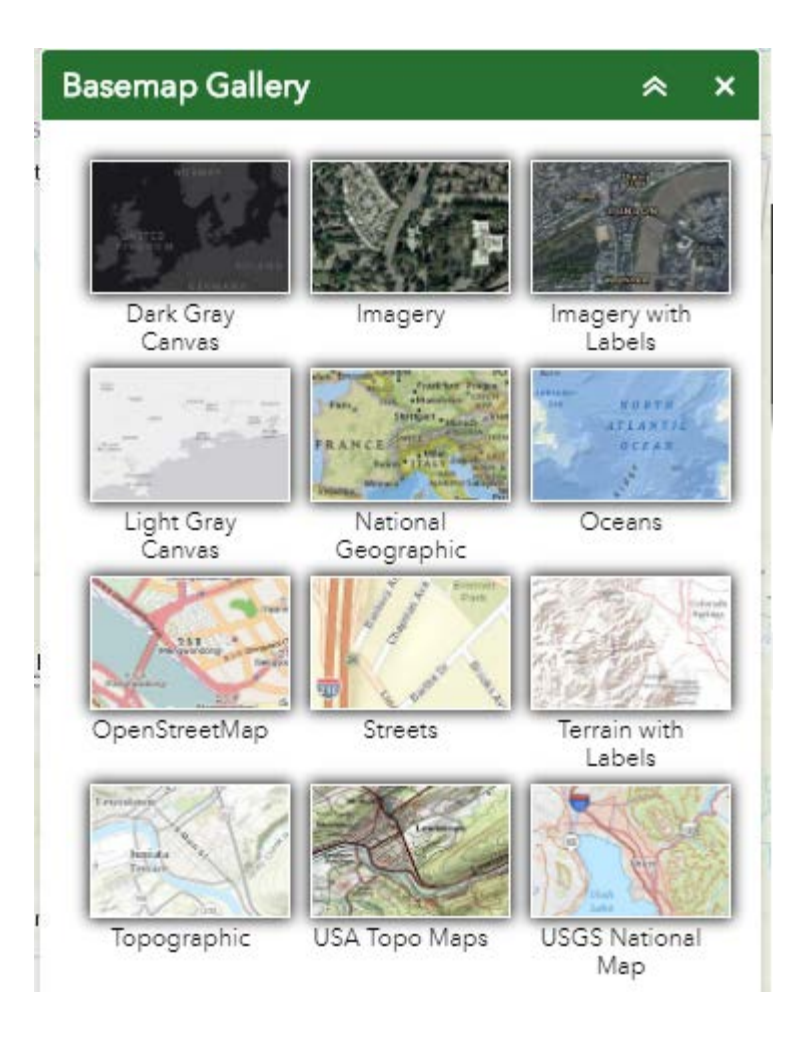

- To close the window, click the  $\frac{x}{1}$  in the upper right-hand corner. To collapse the window, click the  $\sim$  just to the left of the close button.
- You may choose from twelve different basemaps. Note: Some basemaps (such as Open Streetmap) are not visible when zoomed in too close.

<span id="page-6-0"></span>*Zoom Tools:*

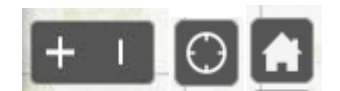

 **Zoom In** – Click this button once or multiple times to *zoom in* at fixed increments

**Zoom Out** – Click this button once or multiple times to *zoom out* at fixed increments

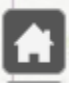

**Home** – Click once to return to the default extent

**My Location** – Clicking this button will take you to your current location.

### <span id="page-7-0"></span>**Coordinate Indicator:**

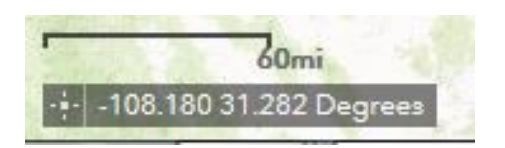

- Click this **the tool**, then click anywhere on the map to obtain the coordinates in decimal degrees.
- The tool will also show the coordinates of your current mouse position over the map.

Version: This user guide was last updated on **July 8, 2019**